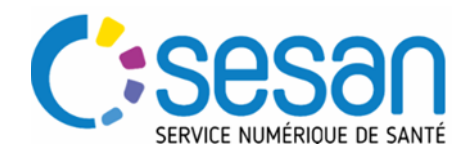

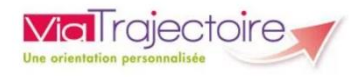

# **GRAND AGE**

# **COMMENT REPONDRE A UNE DEMANDE D'ADMISSION**

#### **PRE-REQUIS :**

- → Les versions par navigateurs Internet préconisées pour utiliser Via Trajectoire :
	- $\bullet$  Internet Explorer à partir de la version 11
	- Mozilla Firefox à partir de la version 40
	- Google Chrome à partir de la version 40
	- Safari à partir de la version 8 sous MAC
- $\rightarrow$  Se munir de son identifiant et de son mot de passe.

 $\rightarrow$  Se connecter sur le site de Via Trajectoire en cliquant sur ce lien : [https://trajectoire.sante-ra.fr/](https://trajectoire.sante-ra.fr/Trajectoire/Default.aspx)

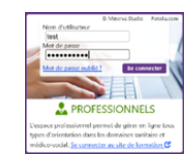

#### **ACCEDER AUX DEMANDES REÇUES**

**Méthode 1 :** Depuis les e-mails d'alerte reçus, cliquer sur le lien « ICI » pour ouvrir la demande d'admission.

*N.B : Afin de pouvoir recevoir les notifications « Mes demandes reçus » il faut cocher « Réception des mails » lors de l'attribution des habilitations.* 

## **Méthode 2 :** Accéder par le Tableau de Bord

Cliquer sur GRAND ÂGE puis Mes demandes recues afin d'accéder au Tableau De Bord qui permet d'avoir une vision globale des demandes reçues.

Cliquer sur la ligne correspondant au dossier demandeur.

### **LIRE UNE DEMANDE D'ADMISSION**

**Structure de la page de suivi de la demande**

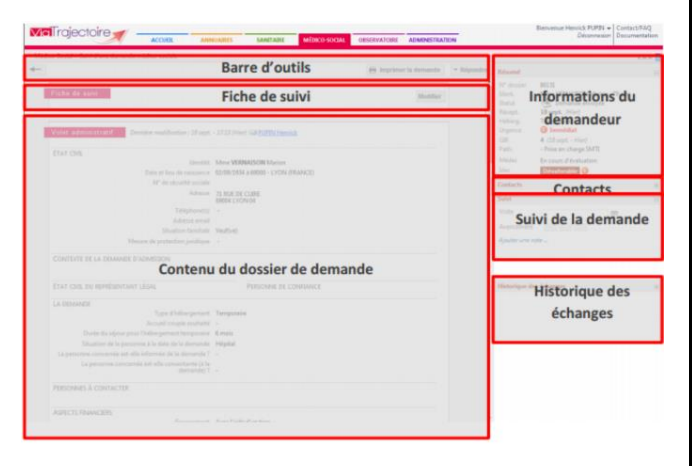

INFORMATIONS IMPORTANTES : La possibilité d'accéder au Volet Médical de la demande dépend des habilitations des utilisateurs. Les profils « Médecin Coordinateur » et « IDE Coordinateur » peuvent lire les données médicales. En revanche, seul le profil « Médecin Coordinateur » peut valider le volet médical.

Chaque utilisateur peut et l'imprimer.

#### **Informations sur le statut la demande**

 $\bullet$ 

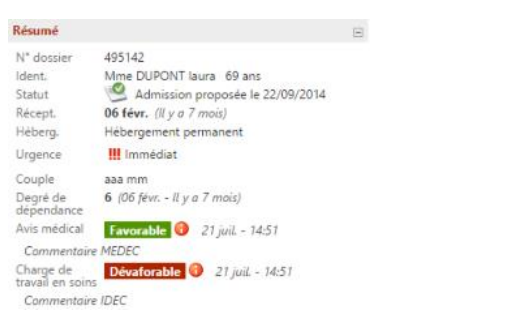

Cet encadré récapitule les informations importantes sur le demandeur, le statut de la demande, ainsi que l'avis émis par le médecin coordonnateur et l'infirmière coordinatrice.

#### **Suivi interne de la demande**

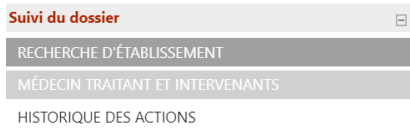

Cet encart permet d'assurer le suivi interne de la demande. Ces éléments ne sont pas visibles par le demandeur.

#### **Historique des échanges**

H

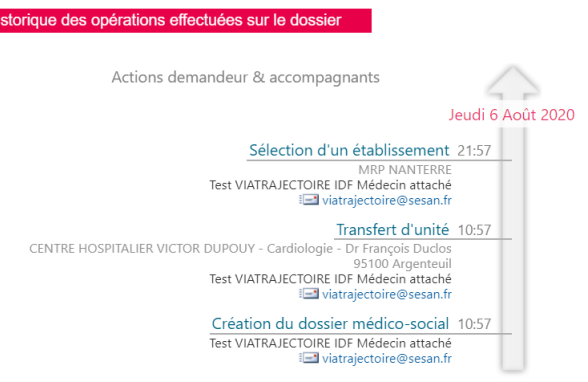

L'historique des échanges permet d'avoir une vision rapide des échanges effectués avec le demandeur.

#### **REPONDRE A UNE DEMANDE D'ADMISSION**

#### **Types de réponses proposées**

Il est possible de donner un avis en interne, pour cela il suffit de cliquer sur « Donner un avis en interne »

Donner un avis en interne V Répondre Charge de travail en soins favorable Charge de travail en soins défavorable

Selon l'avis, Favorable <sub>ou</sub> Dévaforable

Il s'affichera dans l'encadré Résumé

Selon le profil de l'utilisateur, un type de réponse lui est proposé

Enregistrer un statut

Liste d'attente

Admission proposée

Proposition d'admission acceptée

Admis

Demande refusée

Demande annulée

Plusieurs réponses peuvent être apportées :

- **Placer sur liste d'attente** : Sur le tableau de bord, le dossier va alors se positionner dans l'onglet « Liste d'attente »

- **Refuser le dossier :** le refus doit être motivé. Sur le tableau de bord, le dossier va alors se positionner dans l'onglet « Refusés »

- **Proposer une admission** avec date

Le statut de la demande changera dans Résumé

N.B : *Ces réponses sont visibles en externe par le demandeur avec le motif initial et par l'usager qui aura une version modifiée du motif.*

Lorsqu'une **admission proposée est acceptée par le**  demandeur, le statut de la demande change

Il convient alors de prononcer **« l'admission effective »** du résident

N.B : *Ces réponses sont visibles en externe par le demandeur avec le motif initial et par l'usager qui aura une version modifiée du motif.*

**LIRE LE TABLEAU DE BORD**

**Filtre tableau de bord**

Cliquer sur le statut souhaité statuts et et puis cliquer sur **Eiltrer** 

INFORMATION IMPORTANTE : Une fois votre filtre établi, celui reste présent jusqu'à que vous le **Réinitialiser**.

#### **Etat d'avancement de la demande**

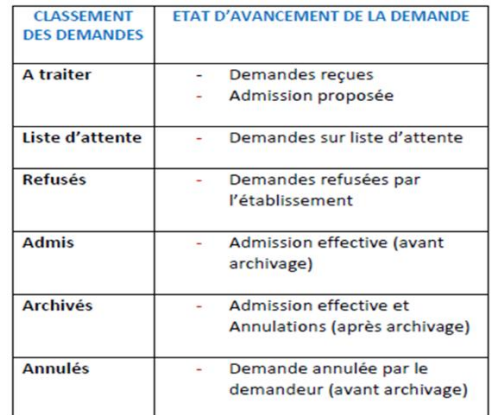

#### **Statut de l'avancement de la demande**

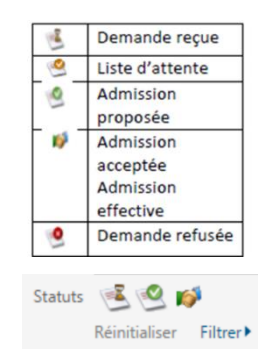

Sur la page d'accueil du tableau de bord, cet outil (visible à gauche) permet de **filtrer les demandes** selon l'état d'avancement.

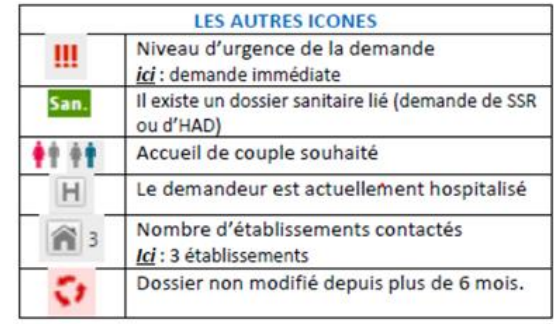

INFORMATIONS IMPORTANTES : Les demandes annulées et les demandes finalisées pour les patients admis depuis plus de 15 jours sont archivées. Tout dossier traité est archivé au bout de 15 jours.

Si un dossier n'a pas été mise à jour depuis 6 mois, un mail sera envoyé au demandeur (usager ou professionnel) pour l'informer et ce dossier sera annulé sous 30 jours sans modification de sa part.

Il est possible d'exporter le tableau de Bord sous format Excel en cliquant sur | Exporter

En cas d'anomalie sur le site Via Trajectoire, merci de bien vouloir nous adresser un mail sur viatrajectoire@sesan.fr